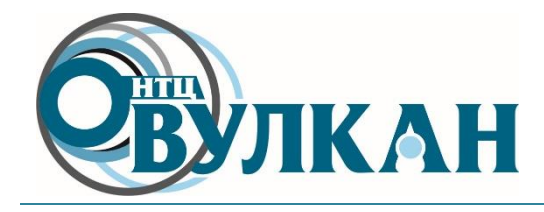

# **Результаты подключения АПКШ «Континент» к SIEM-решению RSA Security Analytics**

## **Введение**

Аппаратно-программный комплекс шифрования (АПКШ) «Континент» производства ООО «Код Безопасности»<sup>1</sup> является штатно неподдерживаемым источником событий для большинства существующих на рынке решений класса Security Information and Event Management (SIEM), в том числе продукта RSA Security Analytics производства RSA, The Security Division of EMC<sup>2</sup>.

Команда НТЦ «Вулкан», являющегося авторизованным партнером обоих производителей, произвела интеграцию данных решений между собой, результаты которой представлены в настоящем документе.

# **Подготовка данных**

Примеры событий от АПКШ «Континент», записанные в базу данных, обслуживаемую с использованием СУБД Microsoft SQL Server, представлены на рисунке ниже (см. [Рисунок](#page-0-0) 1).

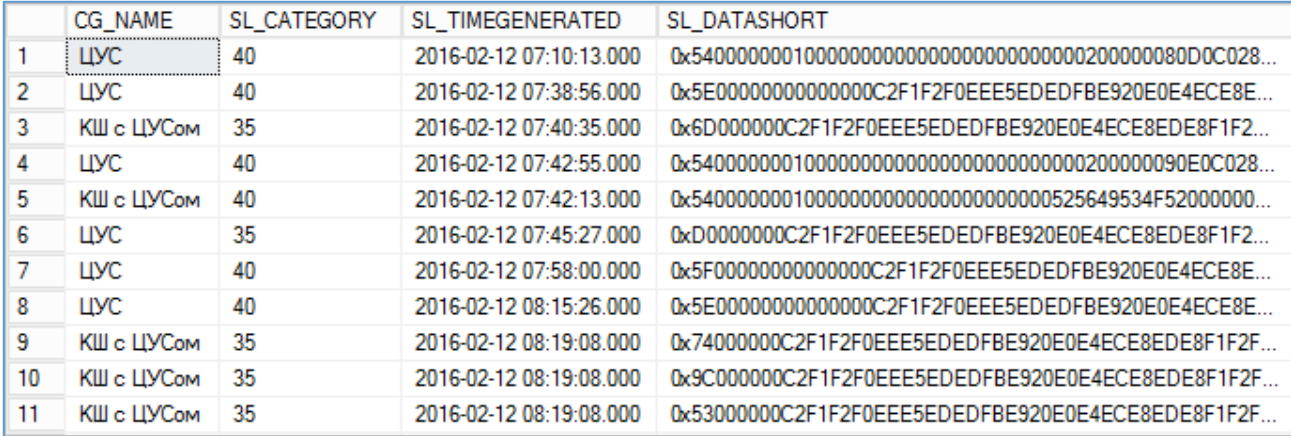

Рисунок 1 – Исходный вид событий от АПКШ «Континент»

<span id="page-0-0"></span>Особенностью ведения сертифицированным по требованиям безопасности информации крипто-шлюзом журналов аудита является кодирование значений ряда полей события.

Примеры событий от АПКШ «Континент», выгруженных с использованием СУБД Microsoft SQL Server и раскодированных силами команды НТЦ «Вулкан», представлены на рисунке ниже (см. [Рисунок](#page-1-0) 2).

В данном представлении события по протоколу Syslog были направлены в RSA Security Analytics.

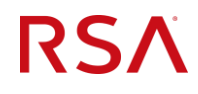

**.** 

<sup>&</sup>lt;sup>1</sup> Подробнее: [http://www.securitycode.ru/products/group\\_kontinent/](http://www.securitycode.ru/products/group_kontinent/)

<sup>2</sup> Подробнее: <http://www.ntc-vulkan.ru/tsentr-kompetentsii/siem#rsa-security-analytics>

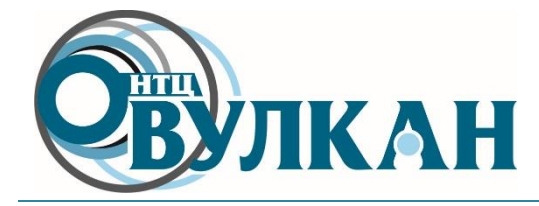

*105318 г. Москва, ул. Ибрагимова, д.31 тел./факс+7 (495) 663-95-16 http://www.ntc-vulkan.ru*

*info@ntc-vulkan.ru*

| continent;40;2016-02-12 07:10:13;ЦУС;Сеть Континент;Включение КШ;1;0.0.0.0;                                                 |
|----------------------------------------------------------------------------------------------------|
| continent;40;2016-02-12 07:38:56;ЦУС;Сеть Континент;Подключение администратора ПУ ЦУС к ЦУС;Встроенный администратор;       |
| continent;35;2016-02-12 07:40:35;KШ с ЦУСом;Управляющая команда;Встроенный администратор;Перезагрузить КШ;Успешно;          |
| continent;40;2016-02-12 07:42:55;ЦУС;Сеть Континент;Включение КШ;1;0.0.0.0;                                                 |
| continent;40;2016-02-12 07:42:13;КШ с ЦУСом;Сеть Континент;Включение КШ;1;0.0.0.0;                                          |
| continent;35;2016-02-12 07:45:27;ЦУС;Управляющая команда;Встроенный администратор;Добавление лицензии;Успешно;              |
| continent;40;2016-02-12 07:58:00;ЦУС;Сеть Континент;Отключение администратора ПУ ЦУС от ЦУС;Встроенный администратор;       |
| continent;40;2016-02-12 08:15:26;ЦУС;Сеть Континент;Подключение администратора ПУ ЦУС к ЦУС;Встроенный администратор;       |
| continent;35;2016-02-12 08:19:08;KШ с ЦУСом;Управляющая команда;Встроенный администратор;Установить режим работы интерфейса |
| continent;35;2016-02-12 08:19:08;KШ с ЦУСом;Управляющая команда;Встроенный администратор;Установить тип интерфейса;Успешно  |
| continent;35;2016-02-12 08:19:08;KШ с ЦУСом;Управляющая команда;Встроенный администратор;Добавить адрес на интерфейс;Успешн |
| continent;35;2016-02-12 08:40:20;ЦУС;Управляющая команда;Встроенный администратор;Создание сетевого объекта;Успешно;        |
| continent;40;2016-02-12 10:44:42;ЦУС;Сеть Континент;Отключение администратора ПУ ЦУС от ЦУС;Встроенный администратор;       |
| continent;40;2016-02-15 09:15:15;ЦУС;Сеть Континент;Включение КШ;1;0.0.0.0;                                                 |
| continent;40;2016-02-15 09:14:33;КШ с ЦУСом;Сеть Континент;Включение КШ;1;0.0.0.0;                                          |
| continent;40;2016-02-15 09:17:05;ЦУС;Сеть Континент;Подключение администратора ПУ ЦУС к ЦУС;Встроенный администратор;       |
| continent;35;2016-02-15 09:17:51;KШ с ЦУСом;Управляющая команда;Встроенный администратор;Установить режим работы интерфейс{ |
| continent;35;2016-02-15 09:17:51;КШ с ЦУСом;Управляющая команда;Встроенный администратор;Добавить адрес на интерфейс;Успешн |
| continent;35;2016-02-15 09:18:52;KШ с ЦУСом;Управляющая команда;Встроенный администратор;Установить режим работы интерфейса |
| continent;35;2016-02-15 09:18:52;КШ с ЦУСом;Управляющая команда;Встроенный администратор;Удалить адрес с интерфейса;Успешно |
| continent;35;2016-02-15 09:21:23;ЦУС;Управляющая команда;Встроенный администратор;Изменение сетевого объекта;Успешно;       |
| continent;35;2016-02-15 09:25:07;ЦУС;Управляющая команда;Встроенный администратор;Создание сетевого объекта;Успешно;        |
| continent;35;2016-02-15 09:29:41;ЦУС;Управляющая команда;Встроенный администратор;Создание сетевого объекта;Успешно;        |
| continent;35;2016-02-15 09:30:47;ЦУС;Управляющая команда;Встроенный администратор;Создание сетевого объекта;Успешно;        |

<span id="page-1-0"></span>Рисунок 2 – Выгруженные и раскодированные события от АПКШ «Континент»

#### **Обработка данных**

Пример разбора событий на основе мета-данных в консоли RSA Security Analytics в разделе *Investigation* представлены на рисунках ниже (см. [Рисунок](#page-1-1) 3 и [Рисунок](#page-1-2) 4).

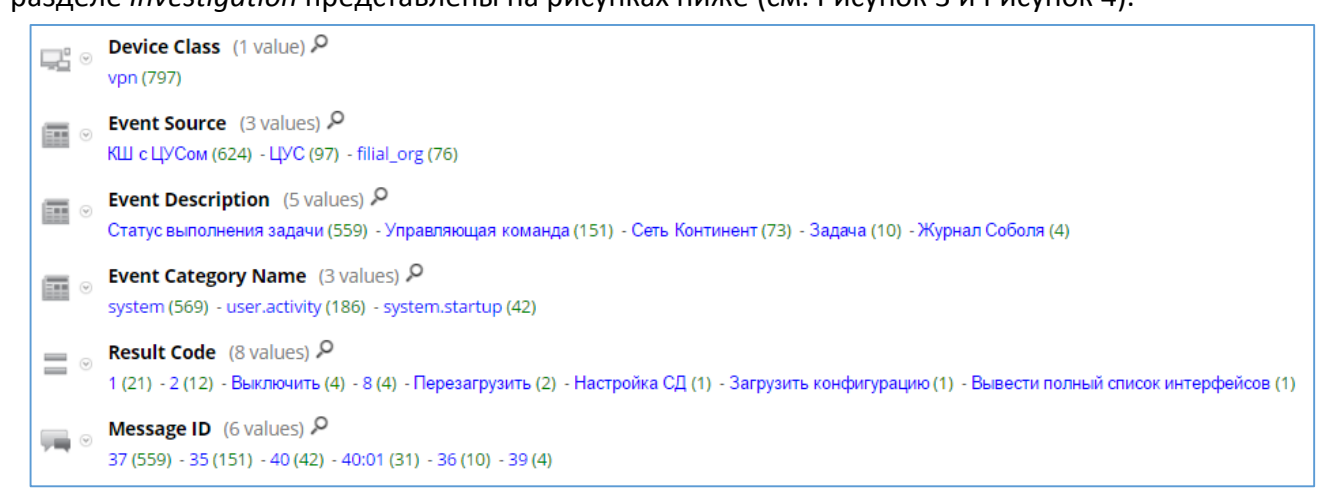

Рисунок 3 – Мета-данные в RSA Security Analytics в разделе *Investigation* – 1

<span id="page-1-1"></span>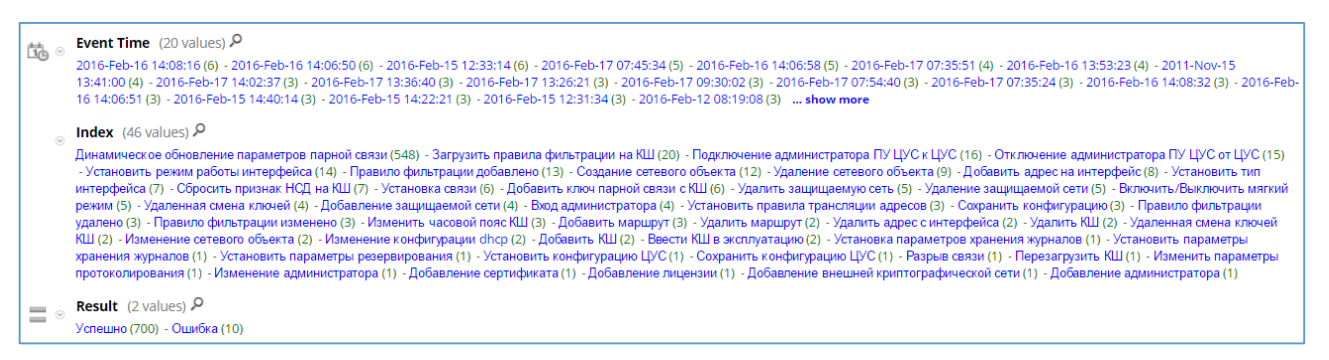

<span id="page-1-2"></span>Рисунок 4 – Мета-данные в RSA Security Analytics в разделе *Investigation* – 2

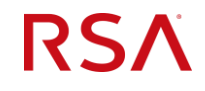

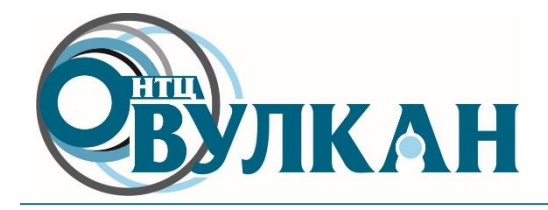

Пример просмотра нормализованного события от АПКШ «Континент» представлен на рисунке ниже (см. [Рисунок](#page-2-0) 5).

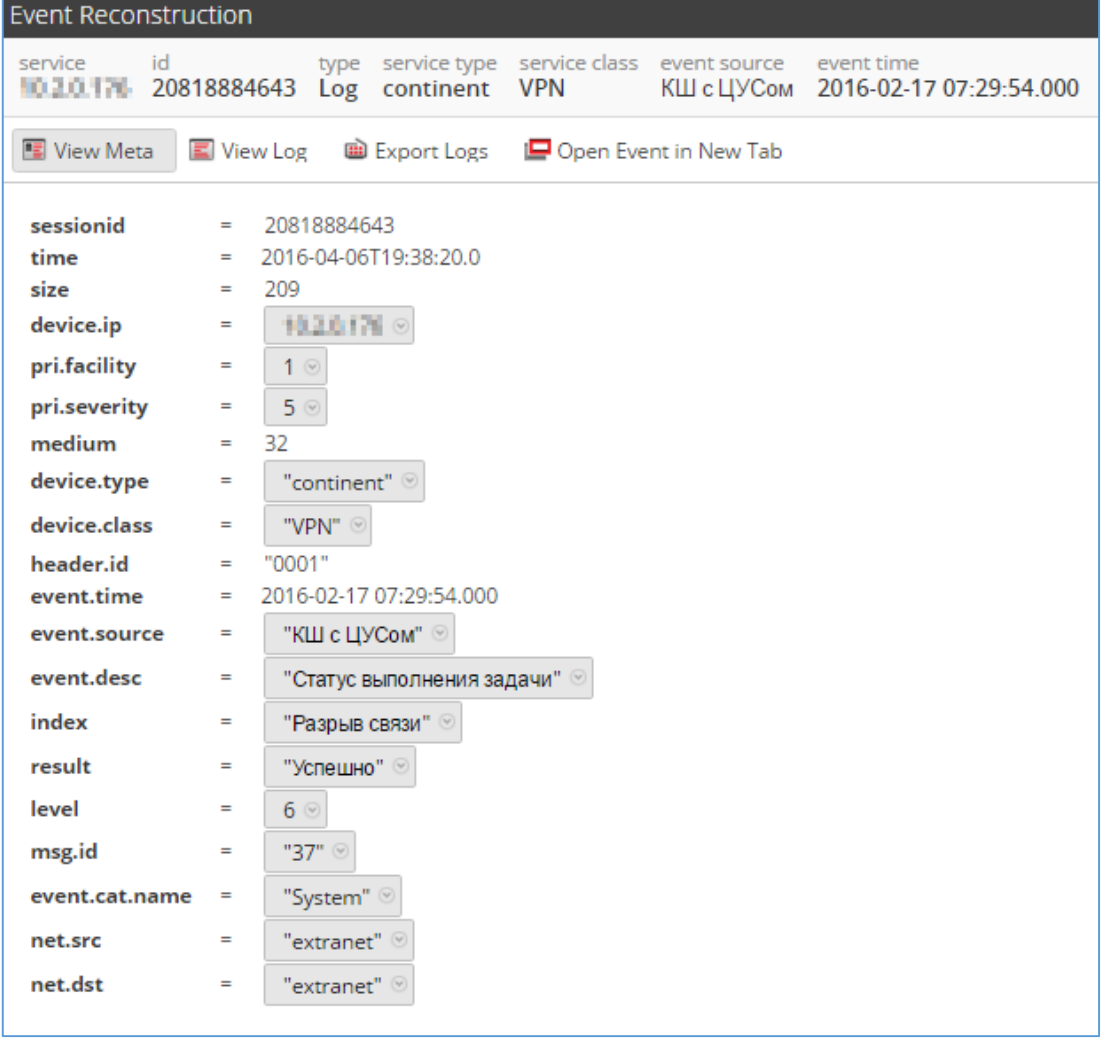

Рисунок 5 – Нормализованное событие от АПКШ «Континент»

<span id="page-2-0"></span>Проведенная нормализация позволяет использовать функционал поиска, фильтрации, корреляции и построения отчетности на базе стандартизированных полей сообщения, тем самым обеспечивает унифицированные процедуры работы специалистов по защите информации с событиями, полученными от различных источников событий. При этом сохраняется возможность просмотра события в исходном виде (RAW-формате), см. [Рисунок](#page-2-1) 6.

<span id="page-2-1"></span>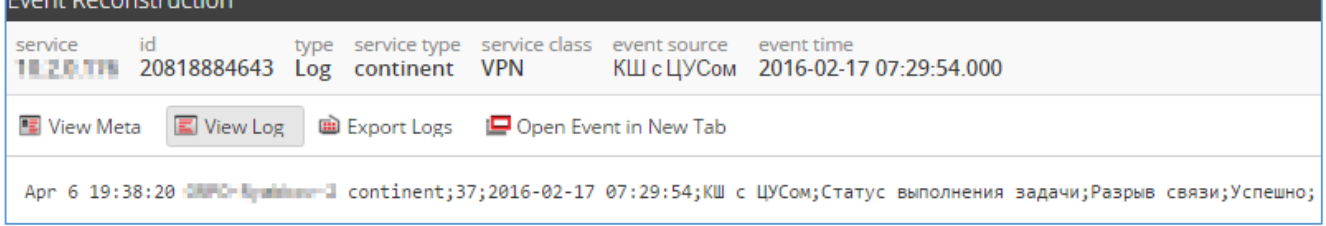

## Рисунок 6 – Событие в исходном виде

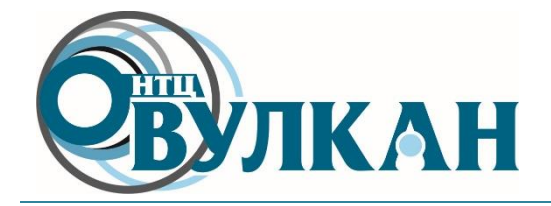

Примеры различных форм отчетов в RSA Security Analytics приведены на рисунках ниже:

табличный отчет – «Выключение АПКШ «Континент» (см. [Рисунок](#page-3-0) 7);

 гистограмма – «Вход администратора, сгруппированный по устройствам» (см. [Рисунок](#page-3-1) 8);

- табличный отчет «Результат выполнения операции ошибка» (см. [Рисунок](#page-4-0) 9);
- круговая диаграмма «Результат выполнения операции ошибка» (см. [Рисунок](#page-4-1) 10).

| $Q \nearrow \times$<br><b>Test Rule</b>    |                |                                                 |                     |                                         |                    |                                         |                         |  |  |  |  |  |  |
|--------------------------------------------|----------------|-------------------------------------------------|---------------------|-----------------------------------------|--------------------|-----------------------------------------|-------------------------|--|--|--|--|--|--|
| Data Source                                |                | $\begin{array}{c} 04 \\ 06 \end{array}$<br>2016 | 19:30:03            | Continent - Switch Off                  | 2016               | $\begin{array}{c} 04 \\ 06 \end{array}$ | 19:59:35                |  |  |  |  |  |  |
| Log Concentrator<br>$\checkmark$           |                | <b>Event Time</b>                               | <b>Event Source</b> | <b>Action Event</b>                     | <b>Result Code</b> |                                         | <b>Hostname Aliases</b> |  |  |  |  |  |  |
| Format<br>Tabular<br>$\checkmark$          |                | 2016-Feb-17<br>11:07:39                         | <b>FILIAL ORG</b>   | Команда локального<br>администрирования | Выключить          | Успешно                                 |                         |  |  |  |  |  |  |
| <b>Time Range</b><br>Range<br>$\checkmark$ | $\overline{2}$ | 2016-Feb-17<br>11:08:07                         | КШ с ЦУСом          | Команда локального<br>администрирования | Выключить          | Успешно                                 |                         |  |  |  |  |  |  |
| From<br>箘<br>04/06/16 19:30:03             | 3              | 2016-Feb-17<br>14:36:44                         | <b>FILIAL ORG</b>   | Команда локального<br>администрирования | Выключить          | Успешно                                 |                         |  |  |  |  |  |  |
| To                                         | 4              | 2016-Feb-17<br>14:37:03                         | КШ с ЦУСом          | Команда локального<br>администрирования | Выключить          | Успешно                                 |                         |  |  |  |  |  |  |
| 筪<br>04/06/16 19:59:35<br><b>Run Test</b>  |                |                                                 |                     |                                         |                    |                                         |                         |  |  |  |  |  |  |

Рисунок 7 – Отчет – «Выключение АПКШ «Континент»

<span id="page-3-0"></span>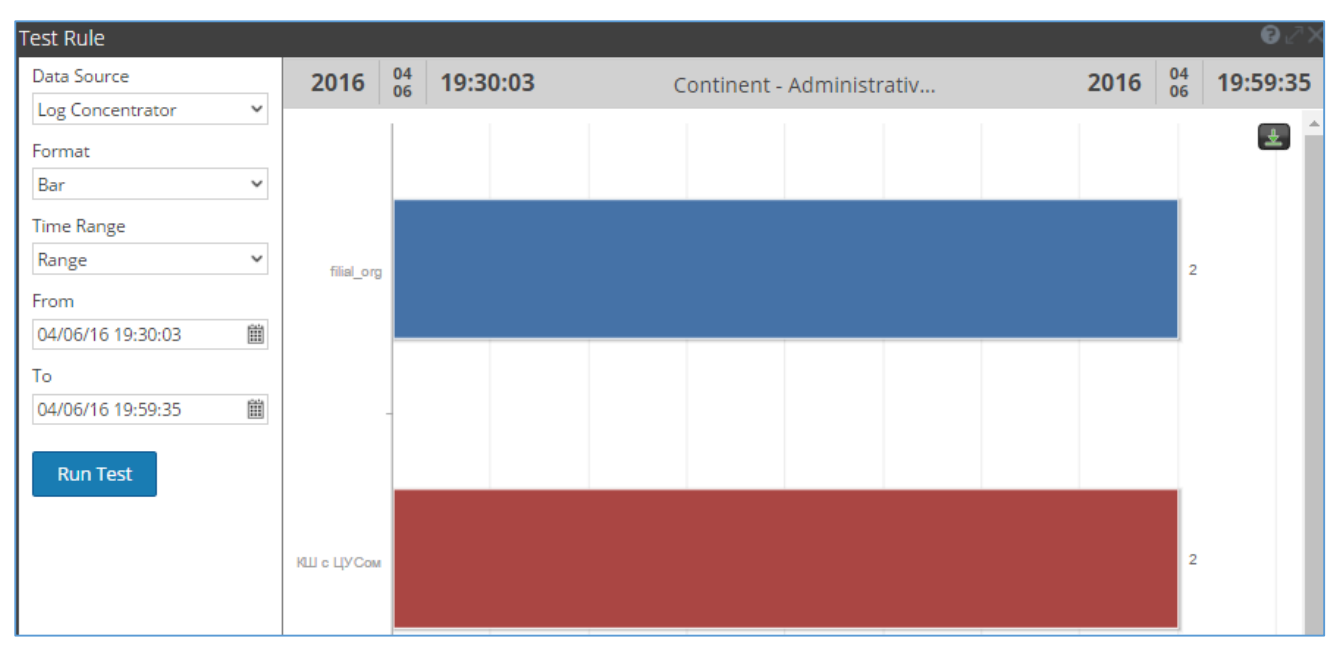

<span id="page-3-1"></span>Рисунок 8 – Отчет – «Вход администратора, сгруппированный по устройствам»

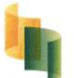

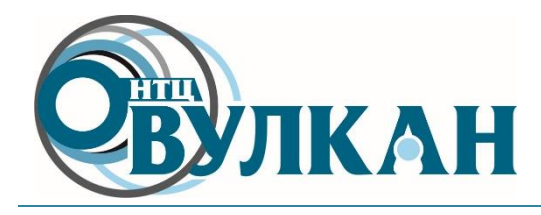

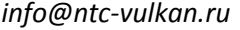

| <b>Test Rule</b>  |              |      |                                         |                             |                           |      |                                         | <b>O</b> |
|-------------------|--------------|------|-----------------------------------------|-----------------------------|---------------------------|------|-----------------------------------------|----------|
| Data Source       |              | 2016 | $\begin{array}{c} 04 \\ 06 \end{array}$ | 19:30:03                    | Continent - Error Result  | 2016 | $\begin{array}{c} 04 \\ 06 \end{array}$ | 19:59:35 |
| Log Concentrator  | $\checkmark$ |      |                                         | index                       | <b>Total events count</b> |      |                                         |          |
| Format            |              |      |                                         | Удаление сетевого объекта   | 4                         |      |                                         |          |
| Tabular           | v            | 2    |                                         | Удалить маршрут             | $\overline{2}$            |      |                                         |          |
| Time Range        |              | 3    |                                         | Удалить защищаемую сеть     | 2                         |      |                                         |          |
| Range             | $\checkmark$ | 4    |                                         | Удалить КШ                  |                           |      |                                         |          |
| From              |              | 5    |                                         | Добавить адрес на интерфейс |                           |      |                                         |          |
| 04/06/16 19:30:03 | Ë            |      |                                         |                             |                           |      |                                         |          |
| To                |              |      |                                         |                             |                           |      |                                         |          |
| 04/06/16 19:59:35 | Ë            |      |                                         |                             |                           |      |                                         |          |
| <b>Run Test</b>   |              |      |                                         |                             |                           |      |                                         |          |

Рисунок 9 – Отчет – «Результат выполнения операции – ошибка»

<span id="page-4-0"></span>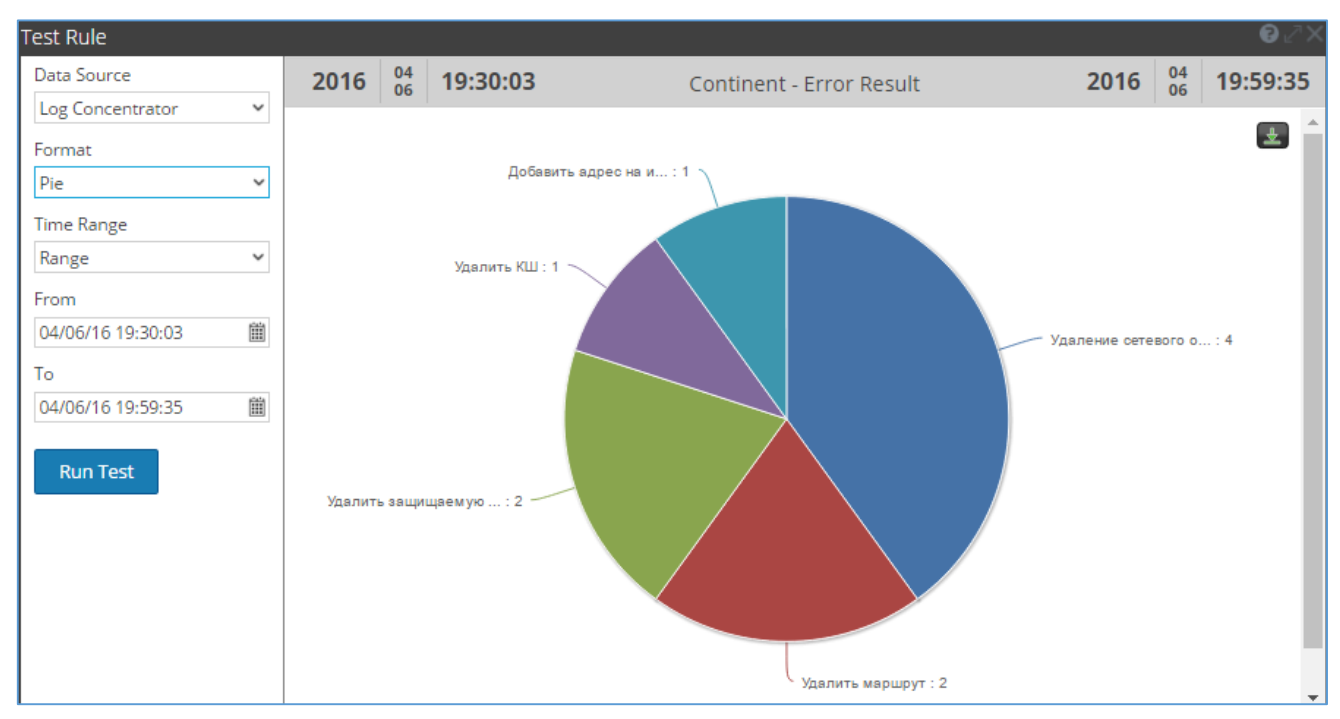

Рисунок 10 – Отчет – «Результат выполнения операции – ошибка»

<span id="page-4-1"></span>Ниже приведены результаты использования корреляционного движка RSA Security Analytics для выявления «аномальных» событий от АПКШ «Континент». В качестве «аномального» события рассматривается добавление и/или удаление правила фильтрации в течение 5 минут. Ниже отображены примеры срабатывания данного правила и варианты его отображения в интерфейсе RSA Security Analytics (см. [Рисунок](#page-5-0) 11 – [Рисунок](#page-6-0) 13).

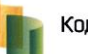

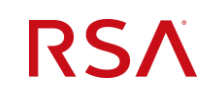

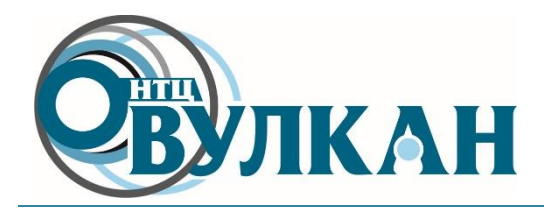

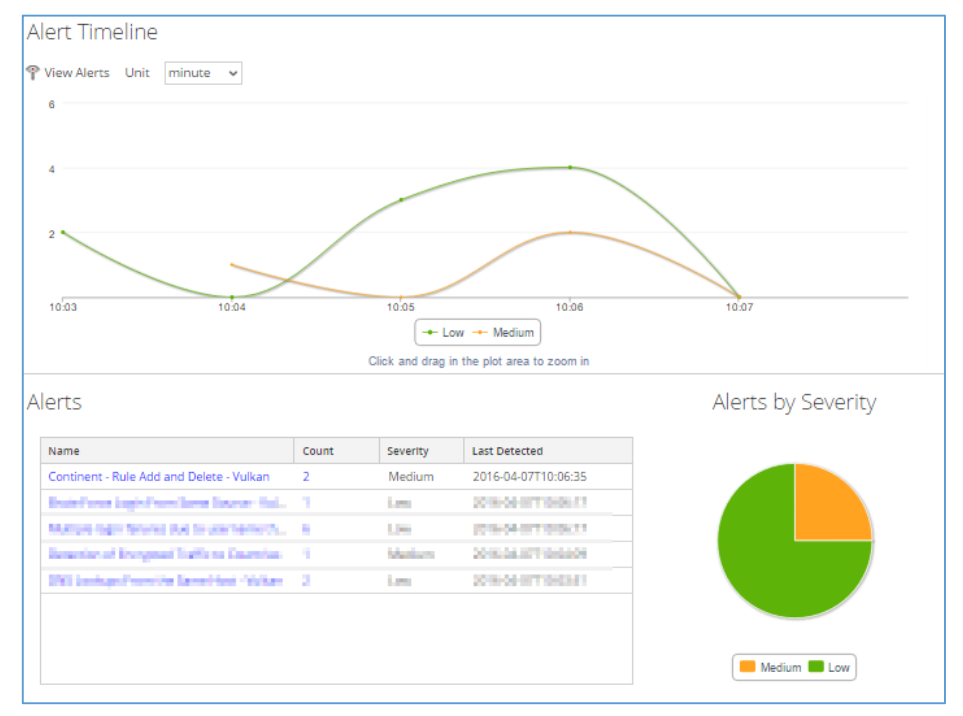

Рисунок 11 – Общая статистика по корреляционному правилу

<span id="page-5-0"></span>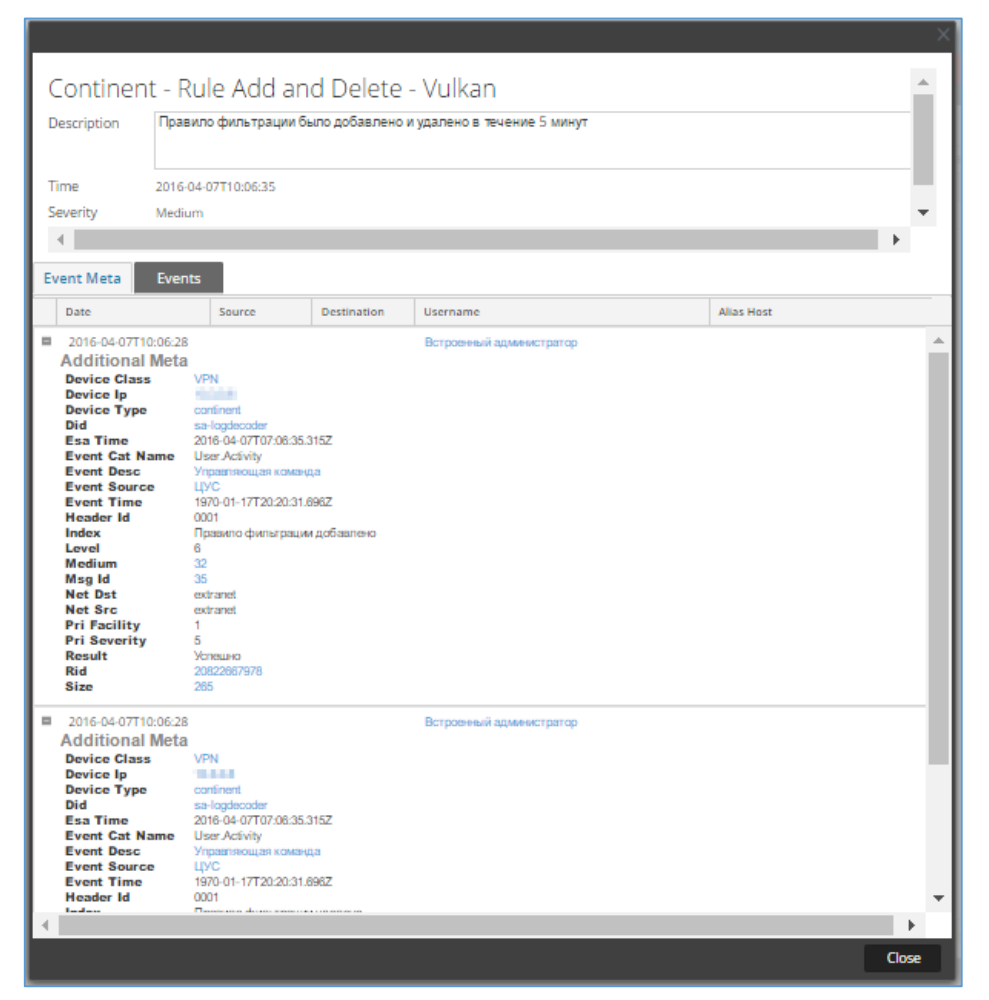

Рисунок 12 – Просмотр мета-данных событий

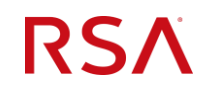

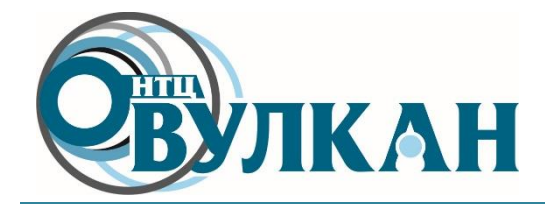

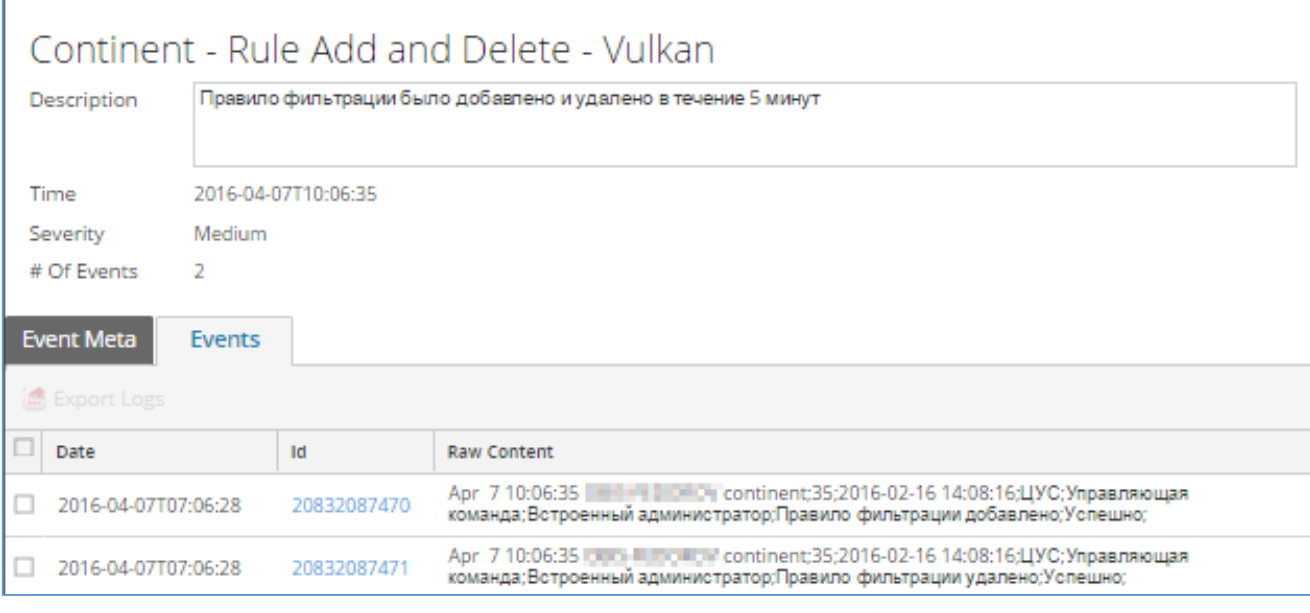

## Рисунок 13 – Просмотр исходных событий

<span id="page-6-0"></span>На рисунке ниже приведен пример уведомления на электронную почту заинтересованных лиц о срабатывании соответствующего корреляционного правила (см. [Рисунок](#page-6-1) 14).

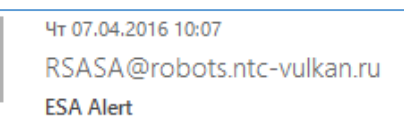

Кому - Федоров Алексей Япреевич

При наличии проблем с отображением этого сообщения щелкните здесь, чтобы просмотреть его в веб-браузере.

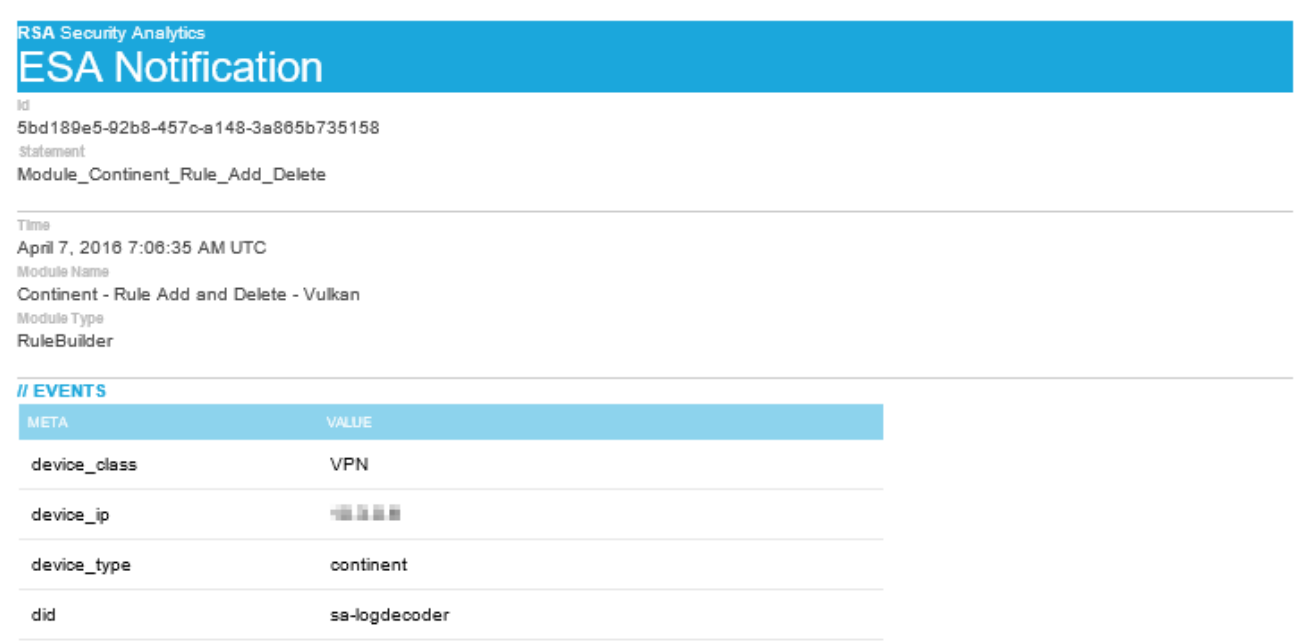

## Рисунок 14 – Пример уведомления

<span id="page-6-1"></span>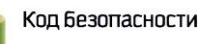